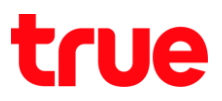

## **การ AP D-link DIR-605L**

1. เปิด Browser พิมพ์ 192.168.0.1 ในช่อง Address แล้วกด Enter

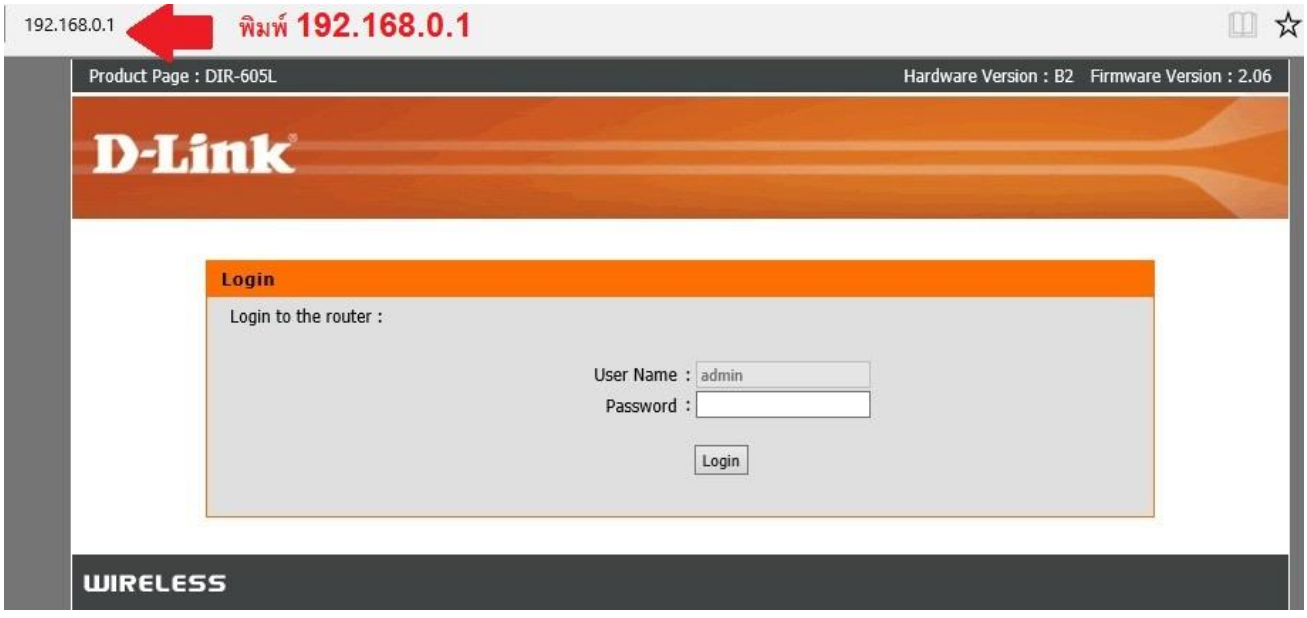

2. พิมพ์ password ในช่อง Password แล้วกด Login

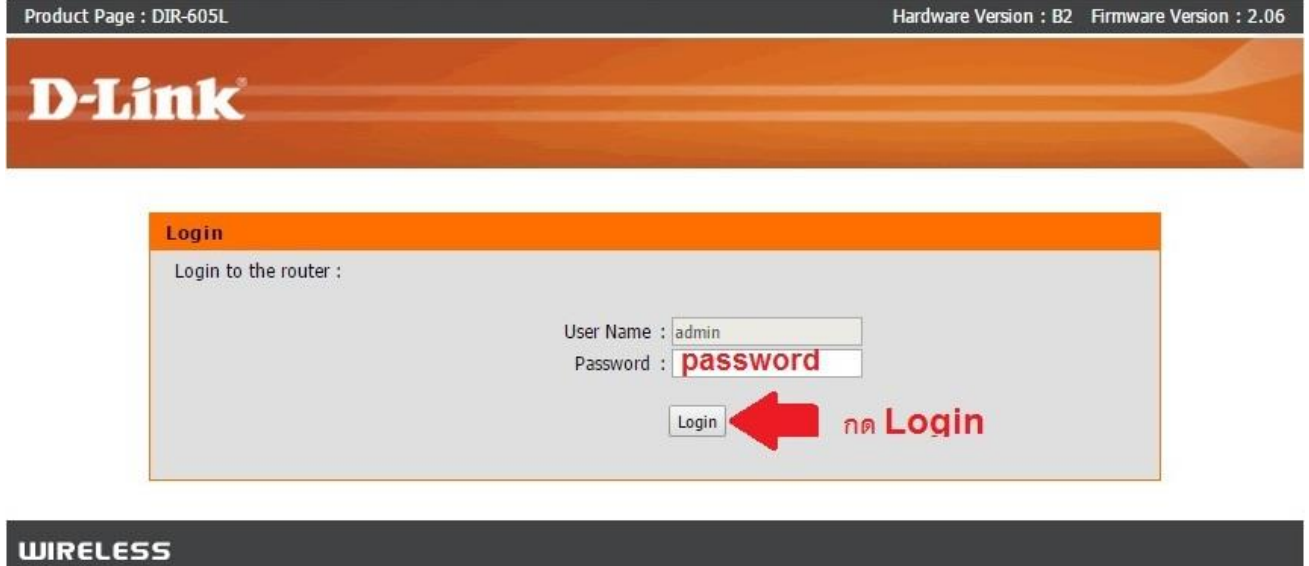

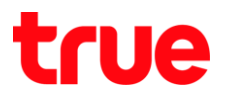

## 3. **nadu Advanced**

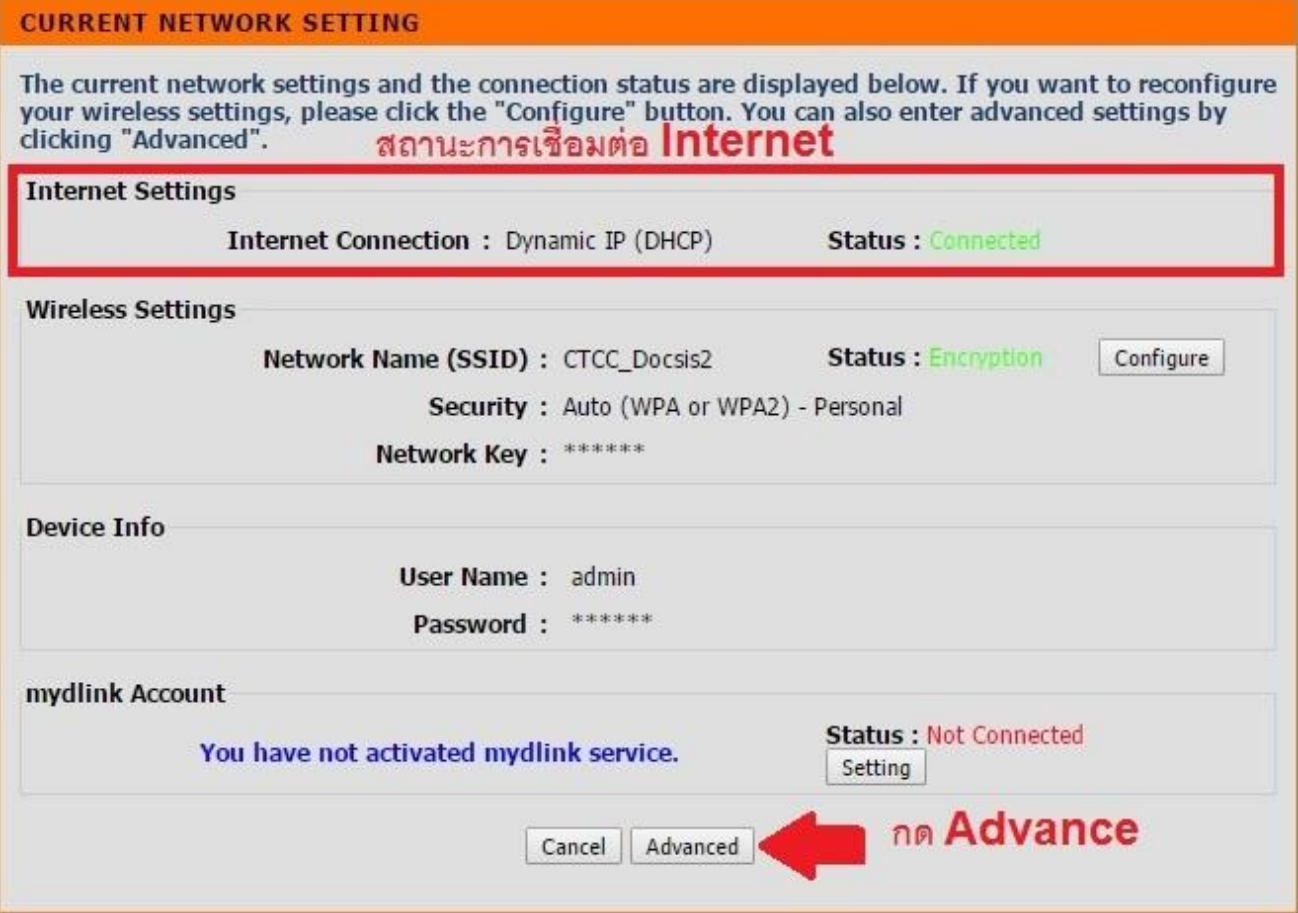

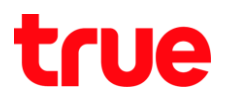

## 4. **I**doning Advanced

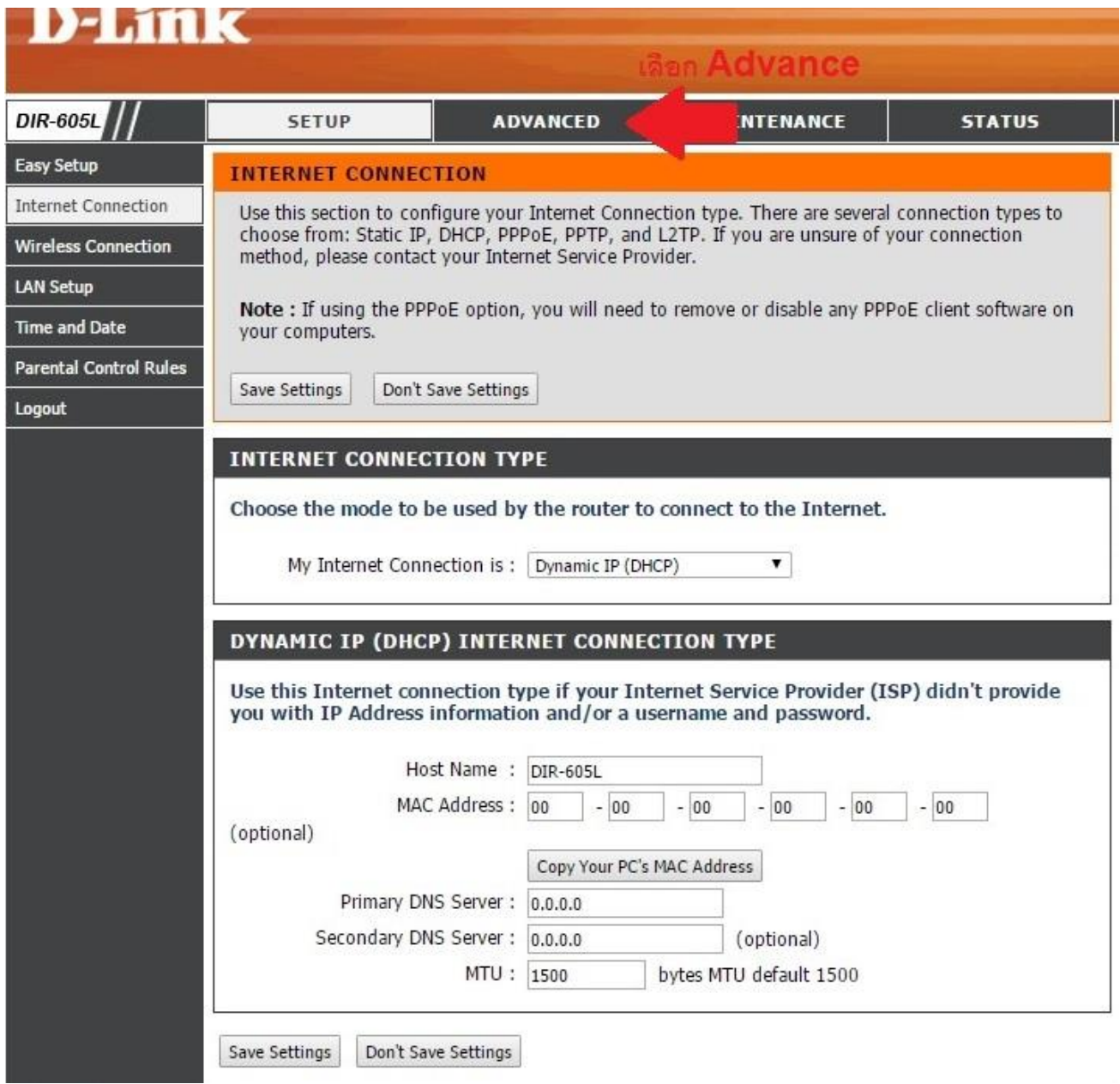

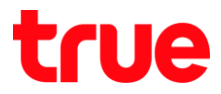

- 5. **Advanced Port Forwarding Rules Save Settings**
	- $\bullet$  กำเครื่องทมายถูก Service ที่เปิดใช้งาน
	- $\bullet$  **Name** : ตั้งมื่อ Service ที่ใช้งาน เช่น CCTV
	- **IP Address** : Îd IP address ของอุปกรณ์ที่ต้องการ Forward
	- **•** Port : Îd Port
	- **•** Traffic Type : เลือก Any

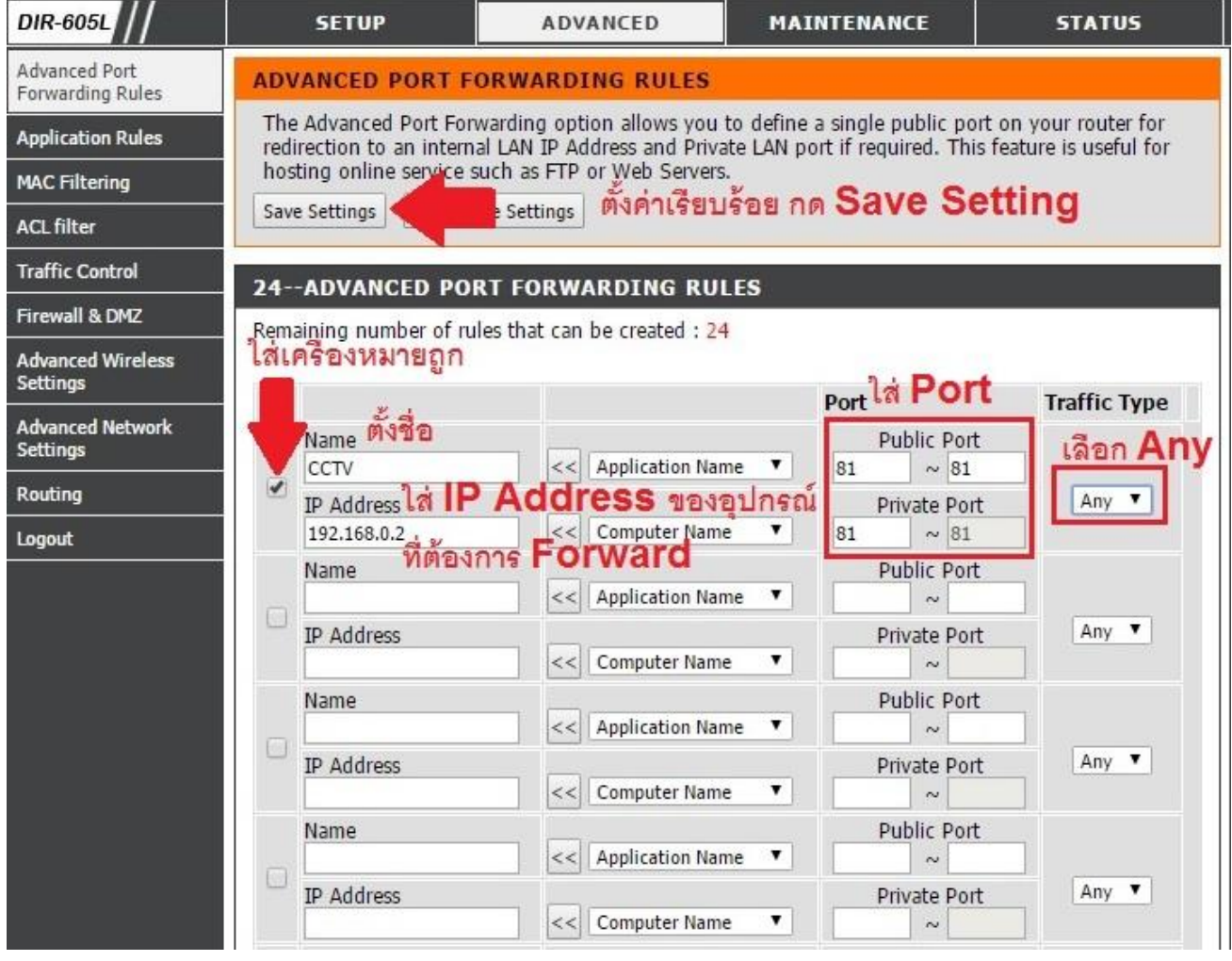

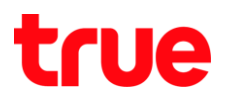

## 6. **Reboot Now**

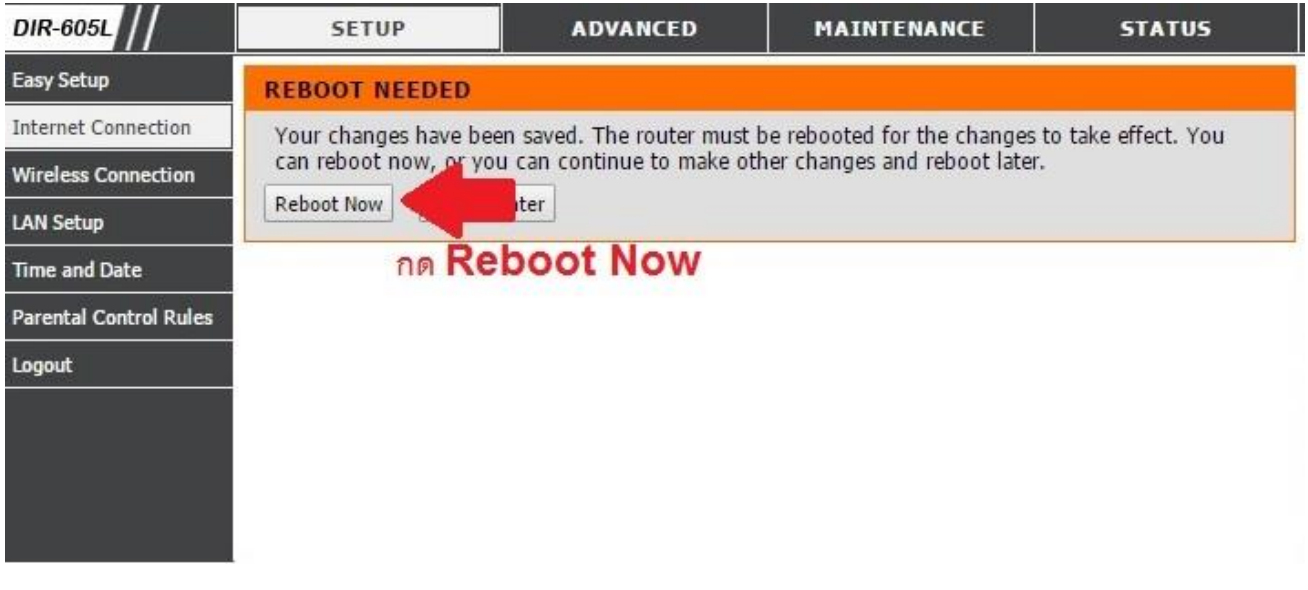

7. so Router Reboot ประมาณ 10 วินาที

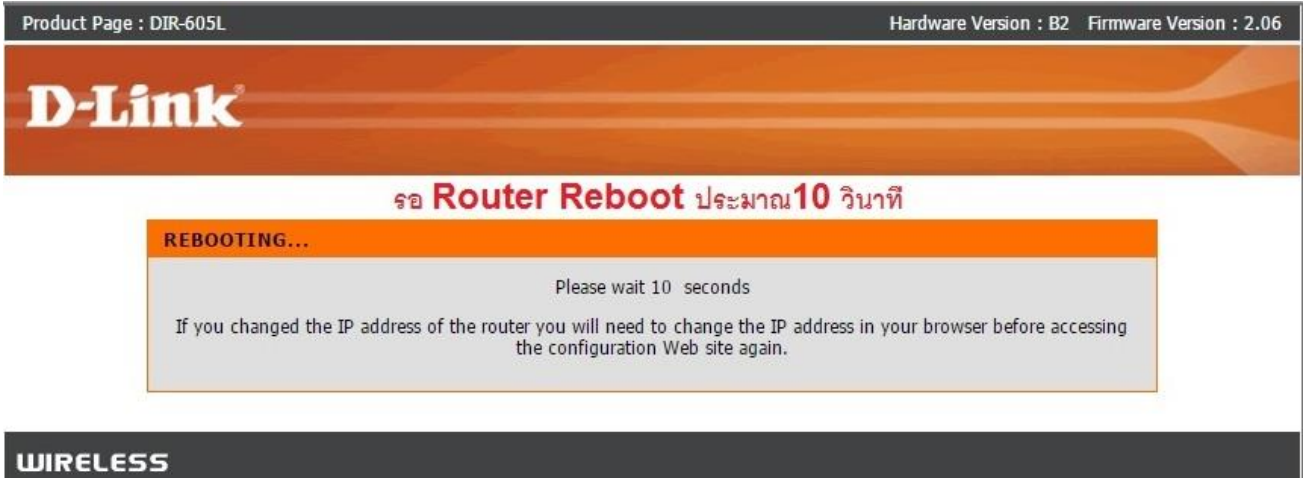